## **Quick Guide for Cities and Counties**

### **Contents**

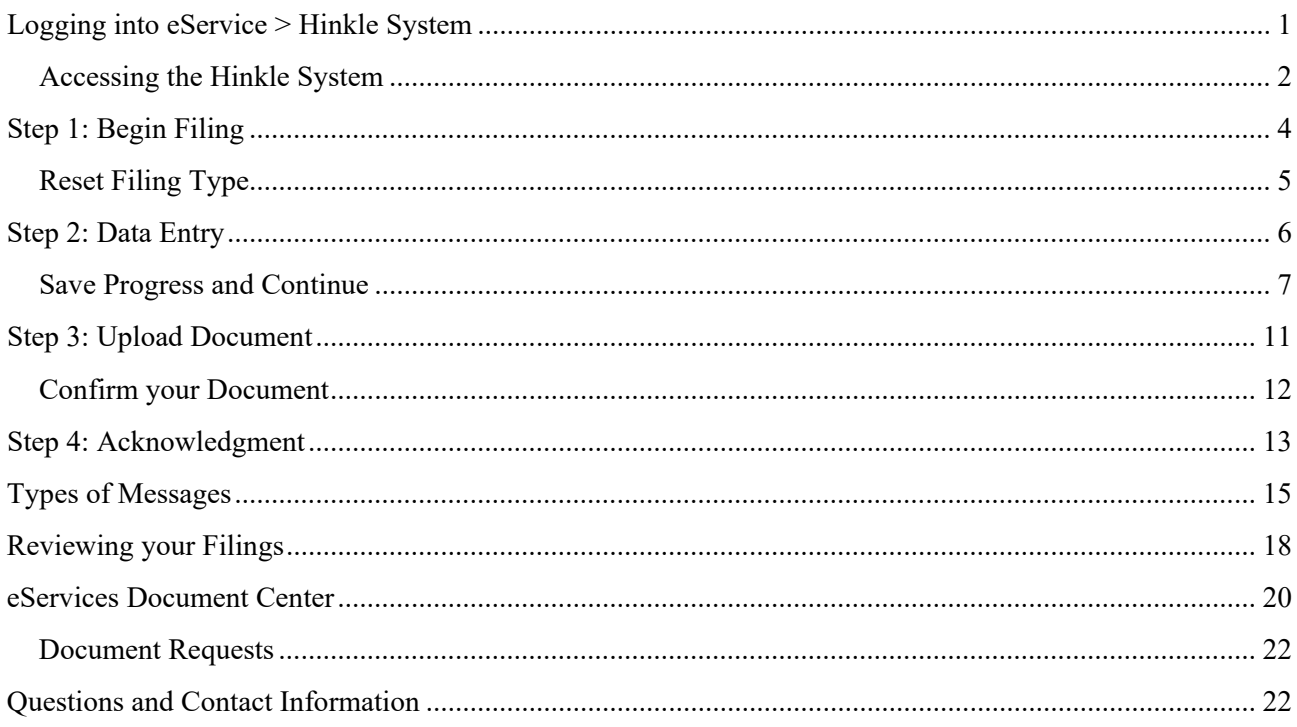

### <span id="page-0-0"></span>**Logging into eService <sup>&</sup>gt; Hinkle System**

Your entity's filing must be completed within the **AOS Hinkle Annual Financial Data Reporting System** (Hinkle System) via the entity-specific link available by logging into your entity's eServices account (see Figure 1).

The Initial and Reminder Hinkle System Notices will include a link to the eServices website. You can also access eServices through the AOS website or by bookmarking this link <https://eservices.ohioauditor.gov/Account/Login>

**Important**: If you have not accessed your eServices account since November 16, 2020, you will need to register as a new user to access eServices. Figure 1

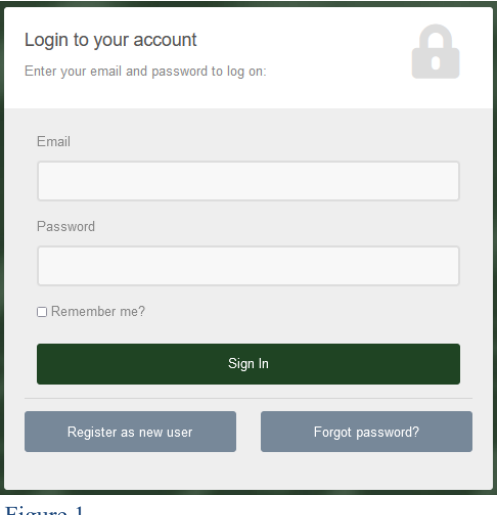

### <span id="page-1-0"></span>Accessing the Hinkle System

Once you have logged in, look for "Hinkle System" in the left menu **(see Figure 2).** 

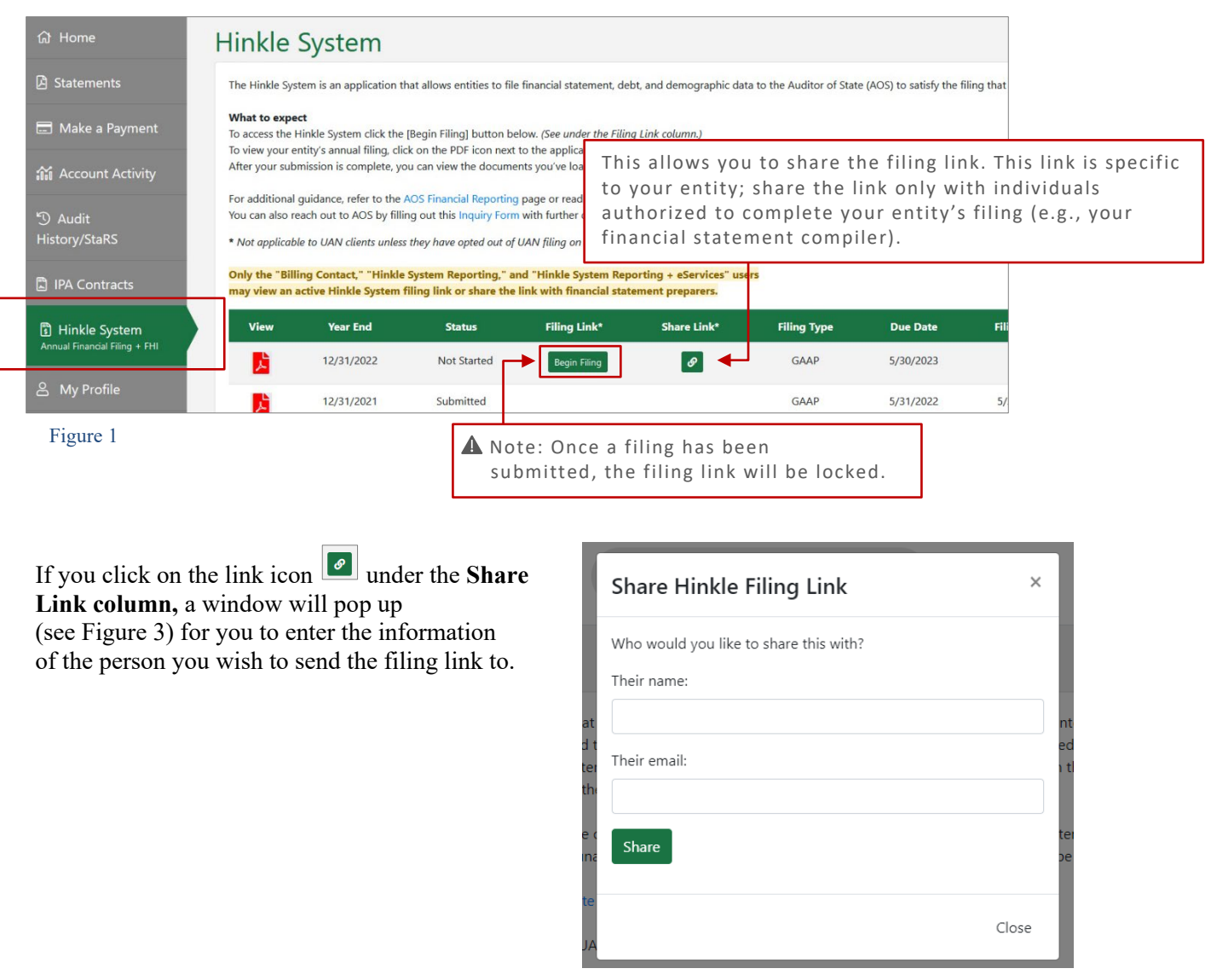

Figure 3

**To access your filing links,** click the [Begin Filing] button under the "Filing Link" column **for the appropriate year-end**. This will take you into the Hinkle System to file. **(**see Figure 2).

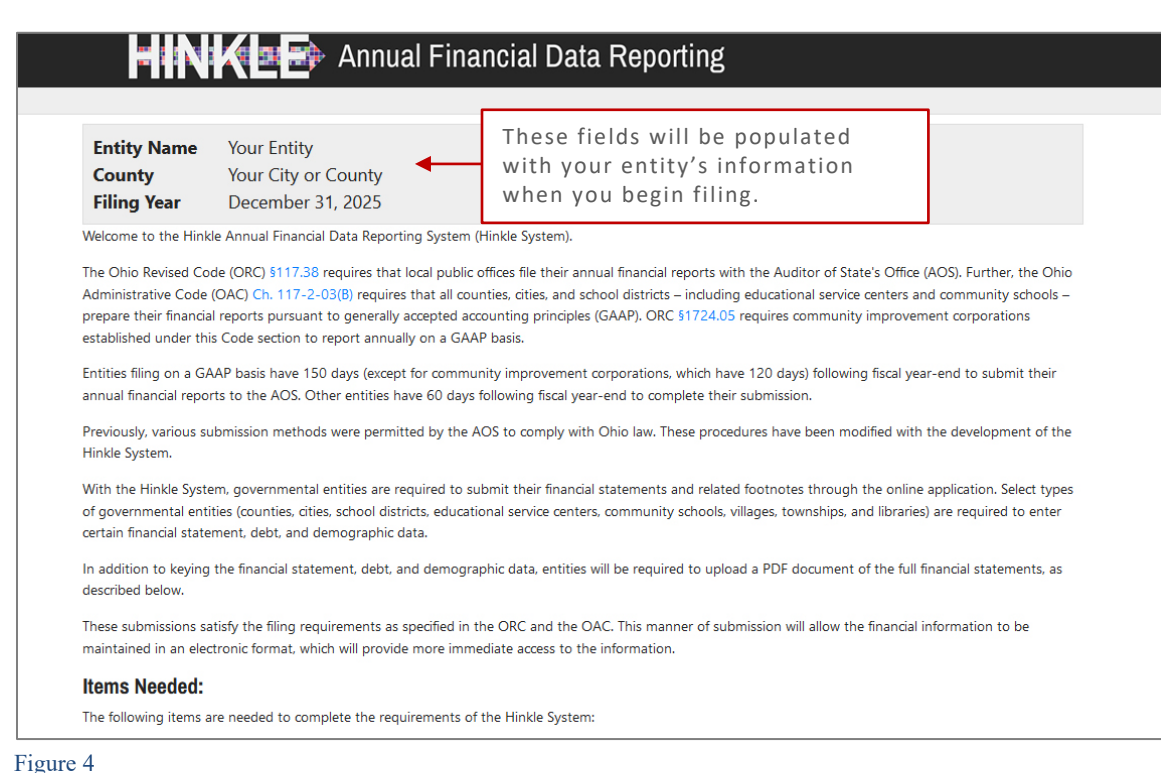

#### After reading the instructions, click the [**Begin Filing]** button (see Figure 5).

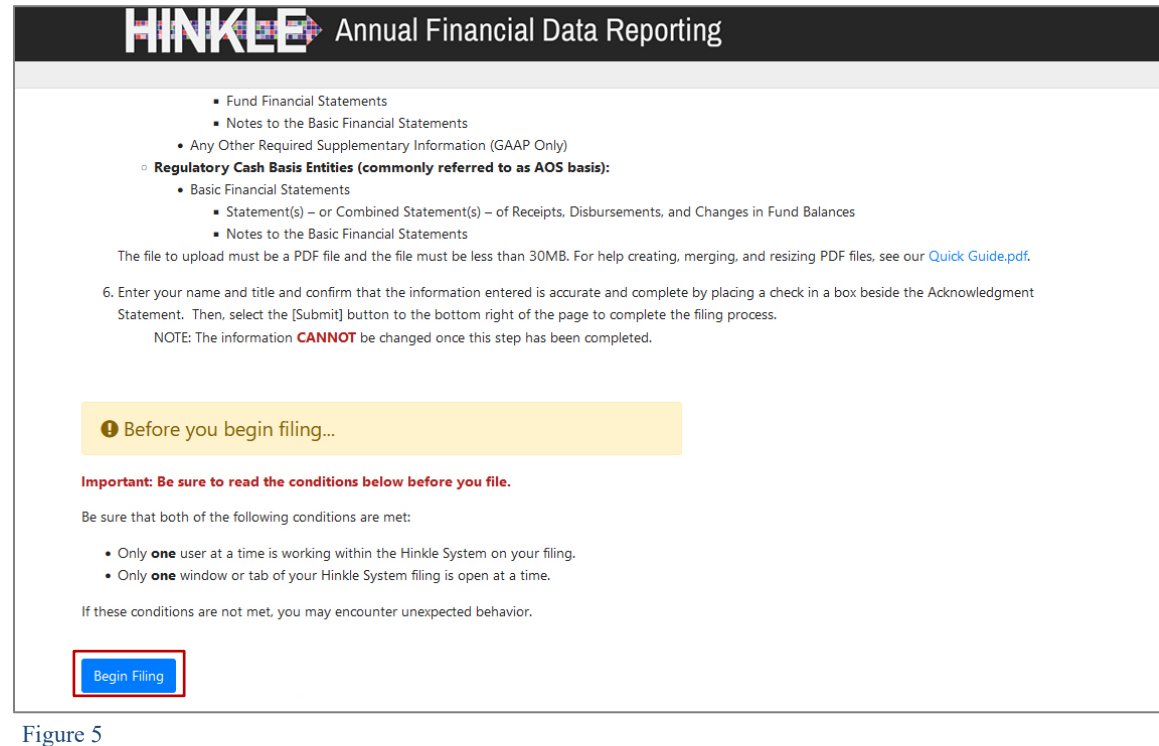

### <span id="page-3-0"></span>**Step 1: Begin Filing**

#### Select a Filing Type

After clicking the [**Begin Filing]** button, a warning pop up window will appear (see Figure 5).

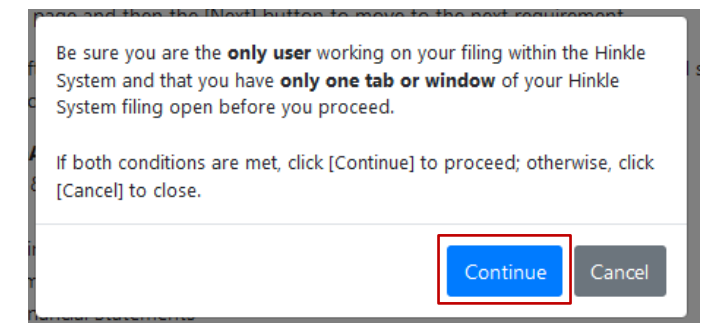

Figure 5

After clicking **Continue**, the following page will appear (see Figure 6). From there, you will select the filing type of your entity's annual financial report.

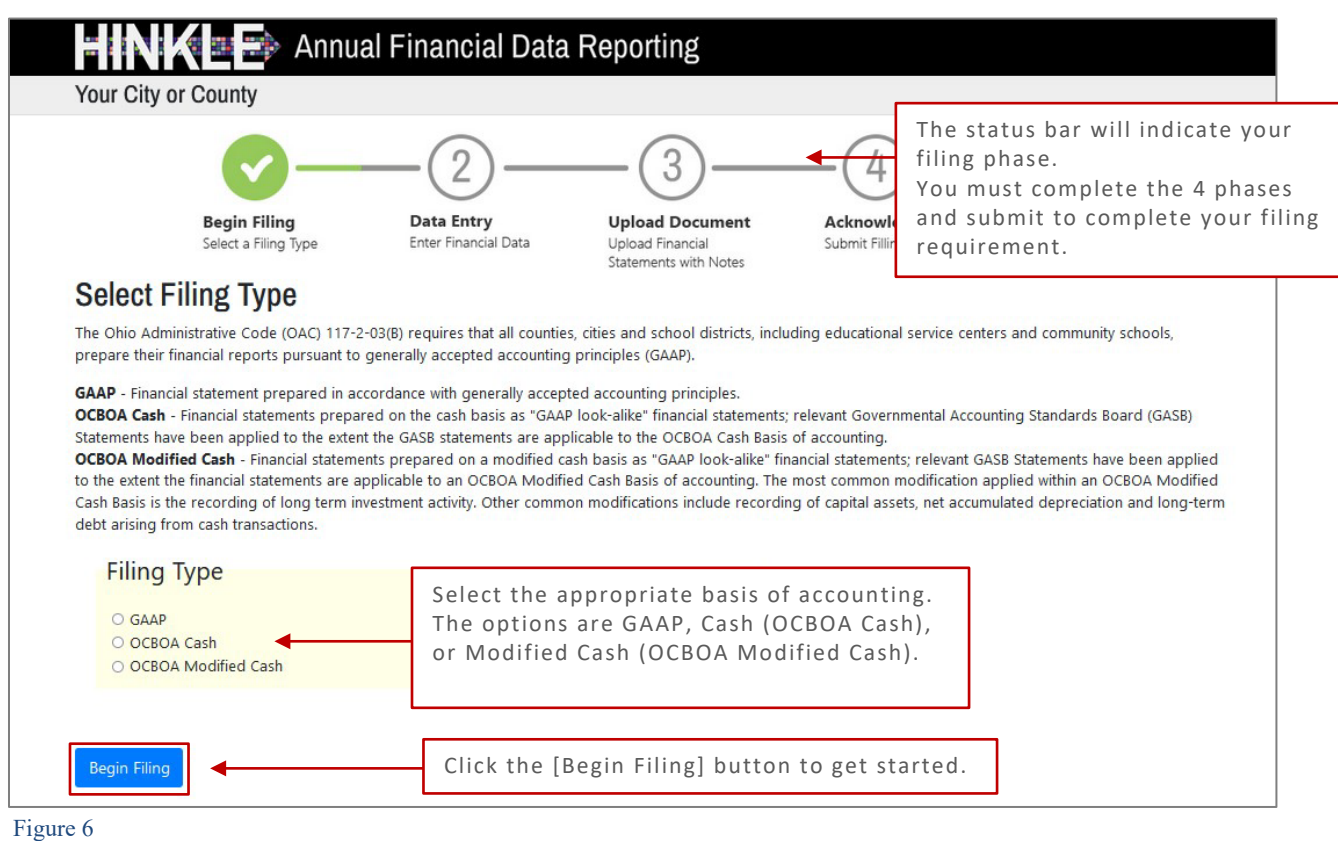

Note: The Ohio Administrative Code (OAC) [117-2-03\(B\)](https://codes.ohio.gov/ohio-administrative-code/rule-117-2-03) requires all Cities and Counties to prepare their financial reports pursuant to generally accepted accounting principles (GAAP).

**Quick Guide for Cities and Counties** 

If the **Cash** or **Modified Cash** filing type is selected, the following message will appear:

**Warning: The basis of accounting chosen is not consistent with generally accepted accounting principles as required by OAC. This could subject your entity to a noncompliance citation and a monetary penalty assessed by the Auditor of State's Office.**

If you selected the correct filing type, simply click the [**Begin Filing**] button **again** to proceed with your selection.

#### <span id="page-4-0"></span>Reset Filing Type

**Note:** If you do not need to Reset your Filing Type skip to **Step 2: Data Entry**

If at some point you realize you need to change your filing type, simply reset the filing type by going back to the first page and clicking the **[Reset Filing Type]** button to rest the filing type (see Figure 7). This will clear all the information you have entered up to this point and allow you to restart.

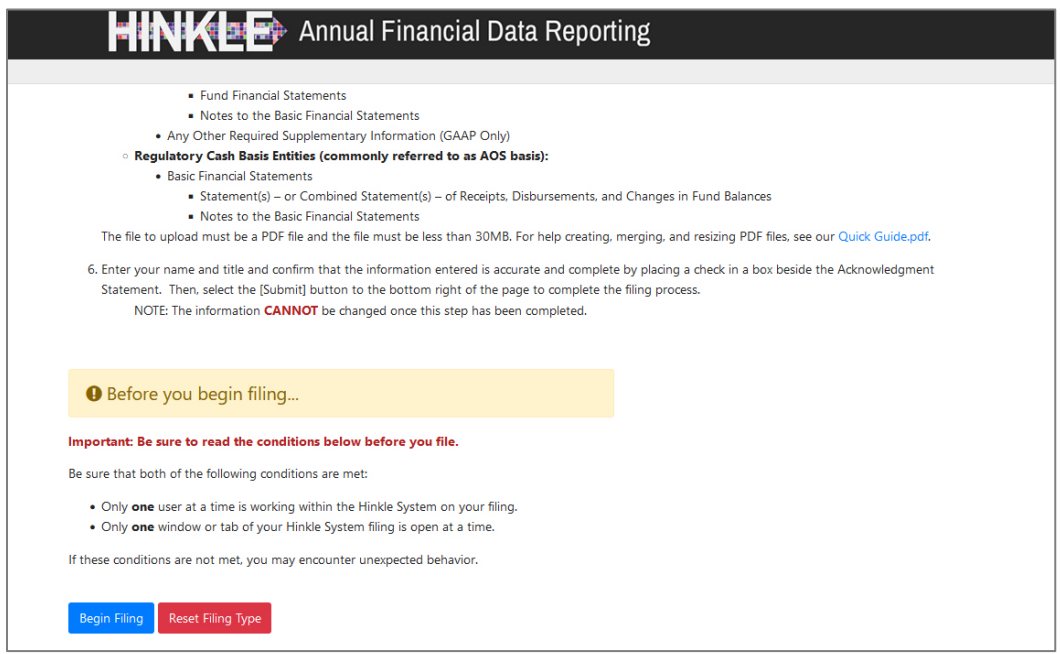

Figure 7

After you select the [Reset Filing Type] button, a warning screen will appear (Figure 8).

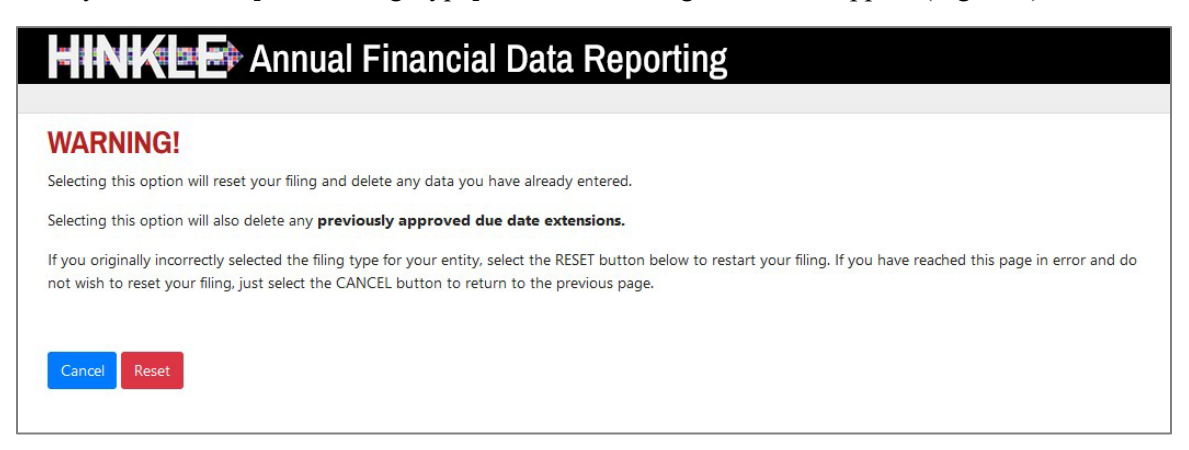

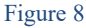

## **Quick Guide for Cities and Counties**

### <span id="page-5-0"></span>**Step 2: Data Entry**

Enter Financial Data

After clicking the **[Begin Filing]** button (see Figure 6), the following page will appear (see Figure 9):

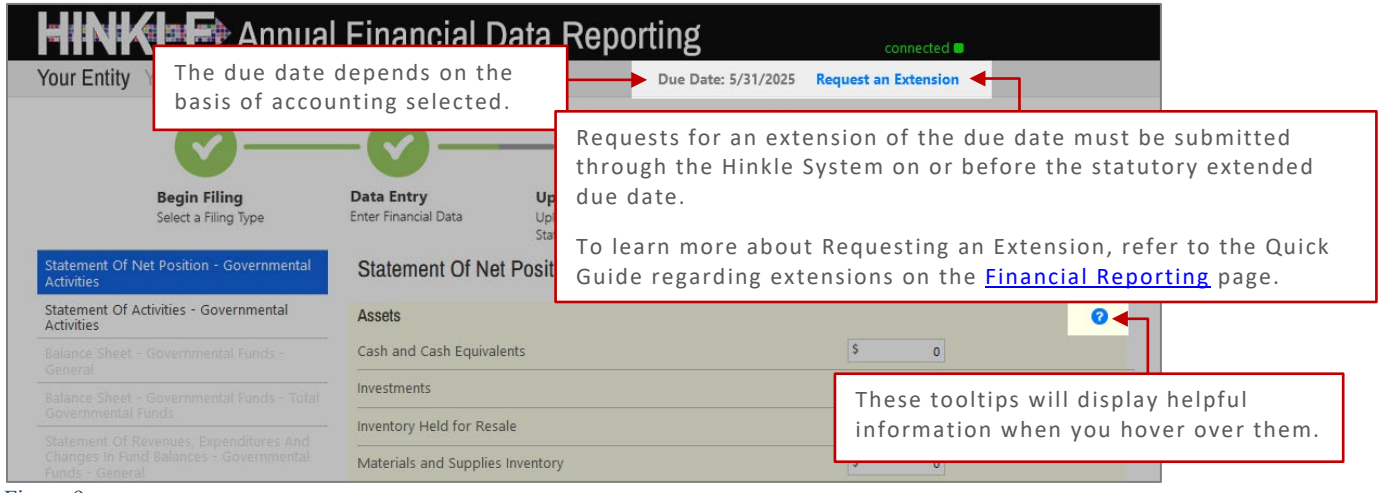

#### Figure 9

**Note:** The **O** symbols identified above are located throughout the application to help with each financial statement, certain account line items, and other requirements.

**Helpful Tip:** If questions arise that are not addressed within this Quick Guide, refer to the FAQs on the [Financial](https://ohioauditor.gov/financialreporting/default.html#QG)  [Reporting](https://ohioauditor.gov/financialreporting/default.html#QG) page. If your questions still are not addressed, you can fill out the inquiry form available on the page.

**GASB 68 & 75 – Accounting and Financial Reporting for Pensions and Other Post-Employment Benefits (OPEB) –** To accommodate the requirement to report pension and OPEB liabilities in GAAP financial statements, the GAAP reporting shell in the Hinkle System reports the components of the pension liability, the OPEB liability, and the related deferred Outflows and Inflows of Resources separately (see Figure 10 and Figure 11).

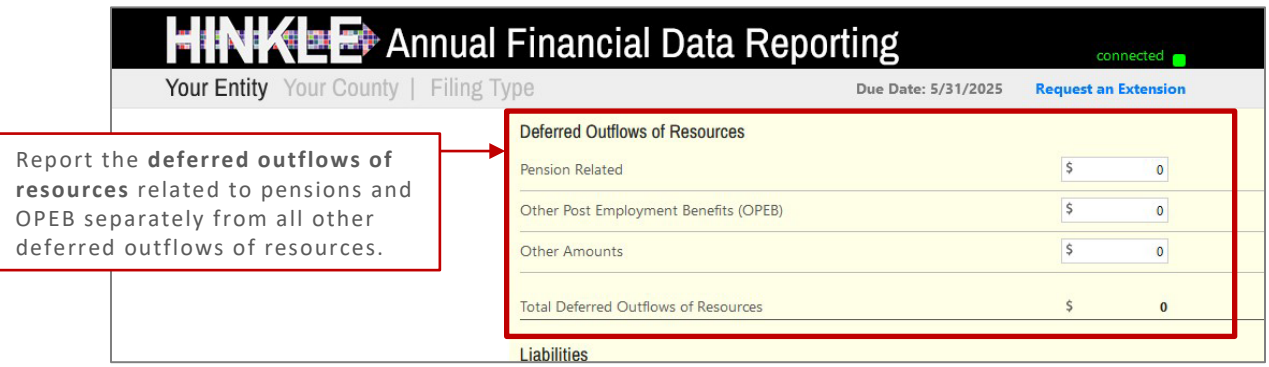

Figure 10

## **Quick Guide for Cities and Counties**

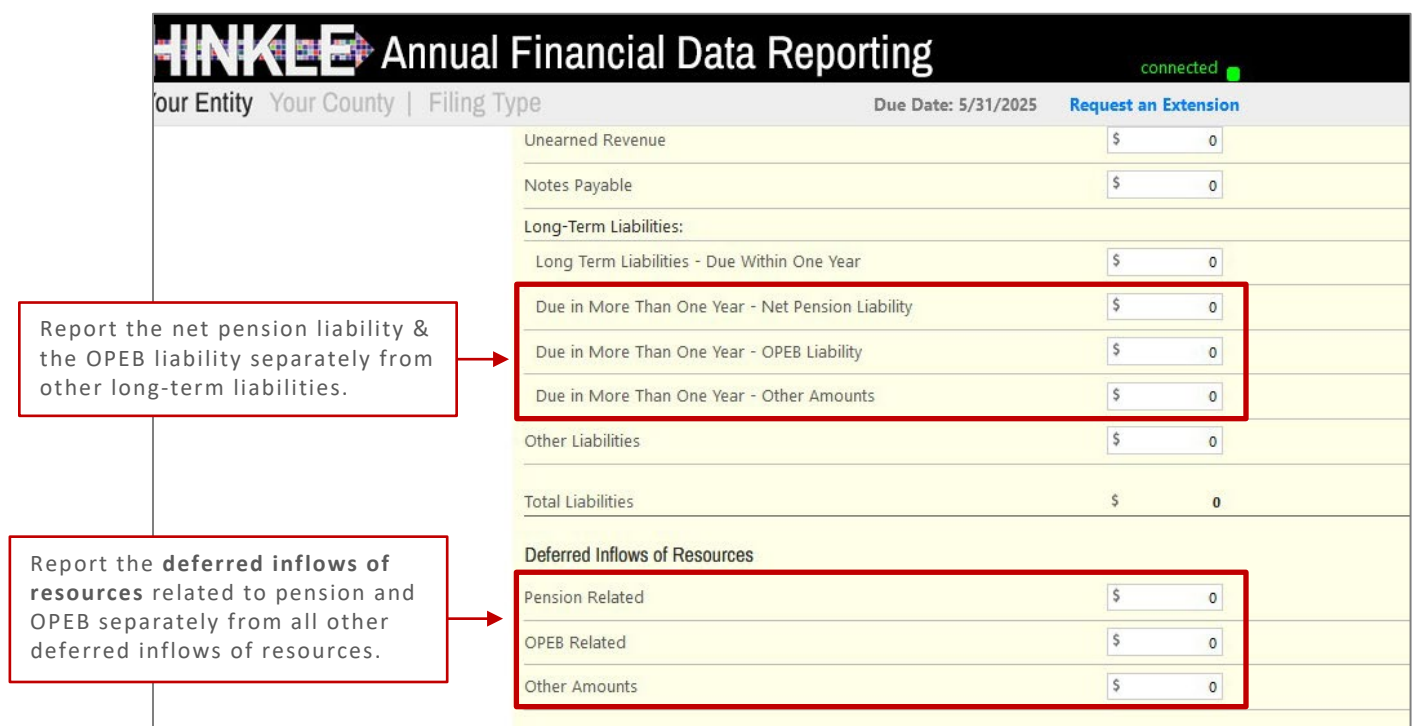

Figure 11

#### <span id="page-6-0"></span>Save Progress and Continue

You can save your progress at any time and continue where you left off without starting from the beginning, whether it's within a few hours or a week or two later.

To save your progress, click the **[Save Changes]** button at the bottom of the page (see Figure 12).

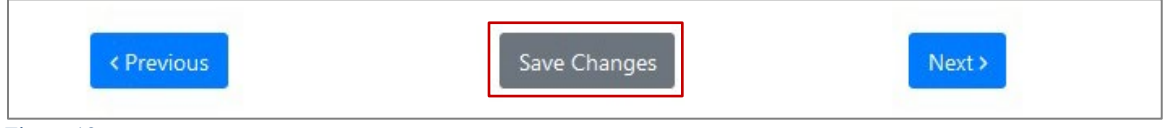

Figure 12

When you are completely done filling out the information on this page, be sure to click **[Save Changes]** before clicking **[Next >]** to continue.

**Note:** The prior financial statement/requirement may be accessed by clicking the **[< Previous]** button whenever the button is present.

## **Quick Guide for Cities and Counties**

Once you move to the next page you will notice that the navigation between the last statement and the current one is now active (see Figure 13). You can toggle between them if you need to go back and make changes. Go through each section entering the data needed.

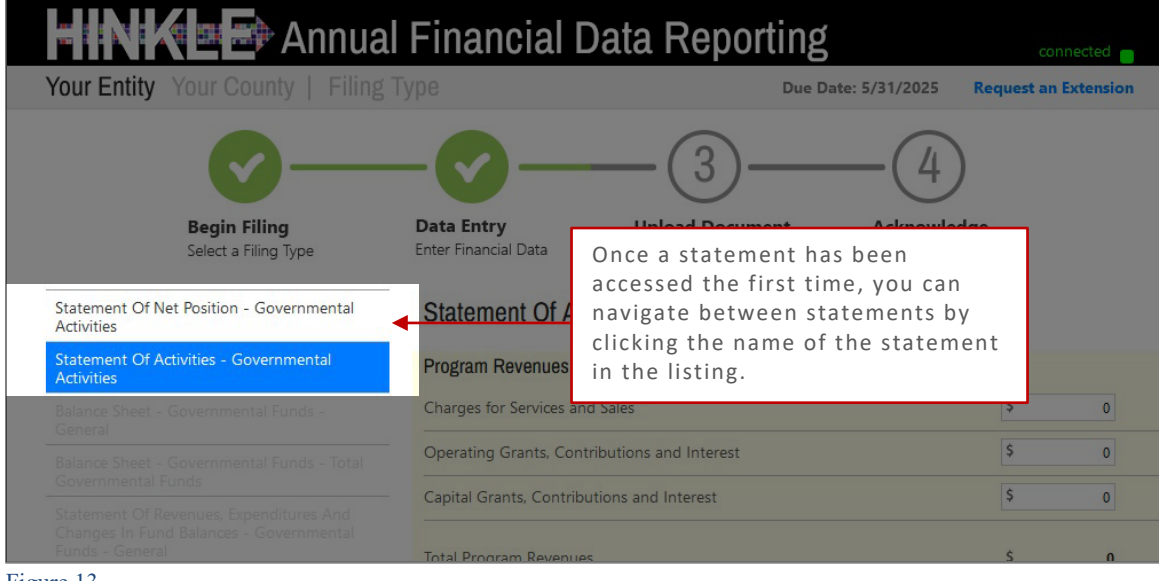

Figure 13

If your entity does not have one of these funds, simply select the **Not Applicable** check box as indicated in Figure 14.

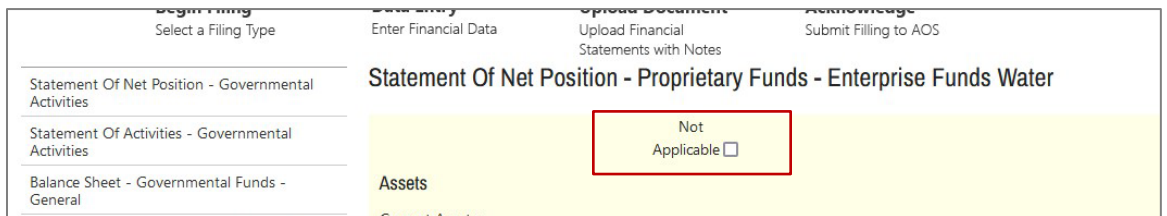

Figure 14

**Important:** Do not enter any data in the fields if choosing the **Not Applicable** option, because clicking the "Not Applicable" checkbox does not remove any previously entered data.

#### You will have several opportunities to mark **not applicable** or **fill in data**.

Save changes as you go through the menu (see Figure 15). 54 **Alle** 

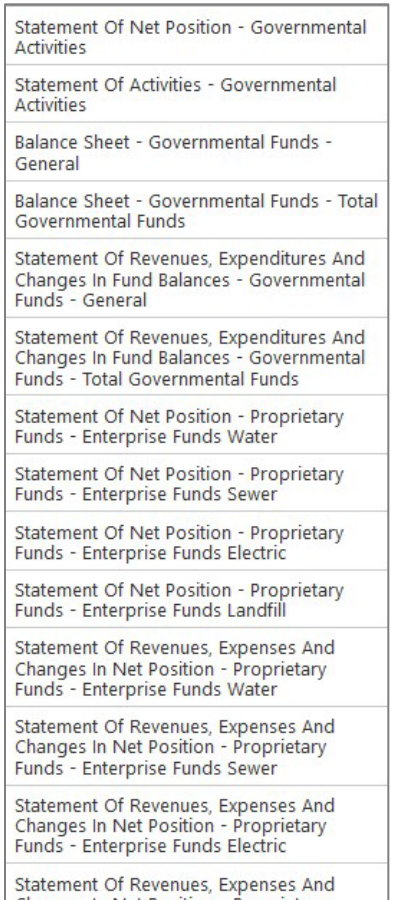

Changes In Net Position - Proprietary Funds - Enterprise Funds Landfill

Long Term Obligations At Year End Other Information - Demographics

Figure 15

**Note:** The Hinkle System requires a negative sign (-) before other non-operating expense amounts to accurately perform calculations.

## **Quick Guide for Cities and Counties**

When you get to the second-to-last option under "**Long Term Obligations At Year End,**" if the Pension and OPEB Net Liability is allocated to both Unrestricted and Restricted Net Assets/Position, just enter the percentage of the allocation to each below (see Figure 16).

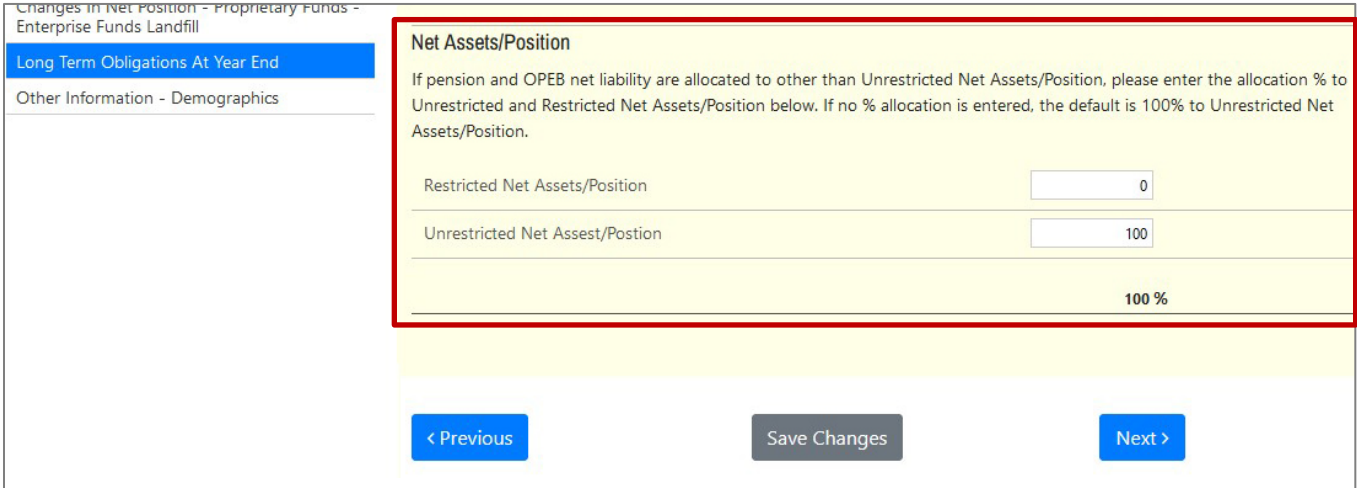

#### Figure 16

**Note:** The application default is 100% Unrestricted Net Assets/Position and the total of the percentages entered must equal 100%. The % indicated will be applied to both Pension and OPEB Net Liabilities.

Once all your information has been entered and you've saved changes, click the **[Next >]** button to continue to the next page.

#### <span id="page-10-0"></span>**Step 3: Upload Document**

Upload Financial Statements with Notes

At this stage a **single PDF** file of the final, full, unaudited financial reporting package that is ready for audit, must be uploaded (see Figure 17).

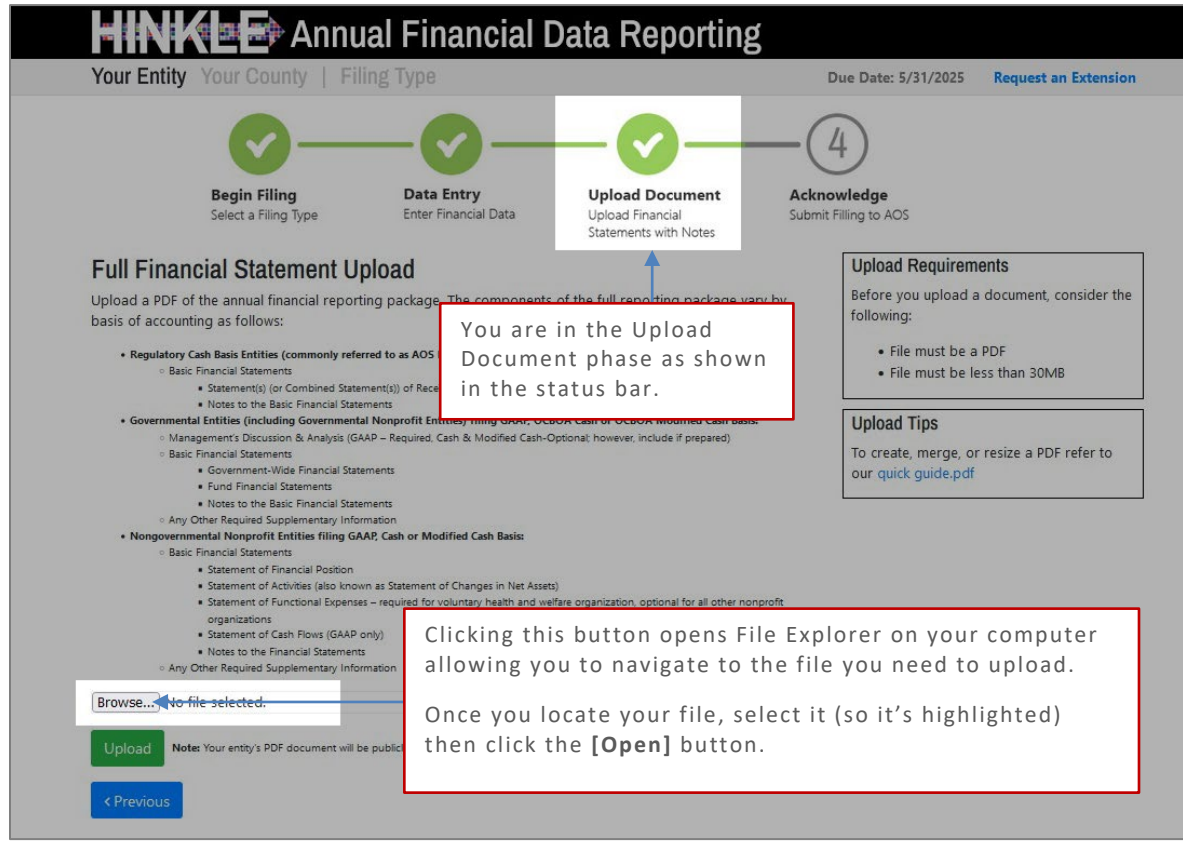

#### Figure 17

The file must be a single PDF file and must be less than 30MB.

**Important:** Uploading subsequent PDF files will override the previous file upload and only the last uploaded file will be transmitted to the AOS.

**Helpful Tip:** If you need guidance on how to create a PDF or how to merge multiple PDF files. There's an in-depth guide on the [Financial Reporting](https://ohioauditor.gov/financialreporting/default.html#QG) page that will walk you through converting, merging, and resizing your PDF files.

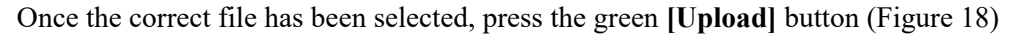

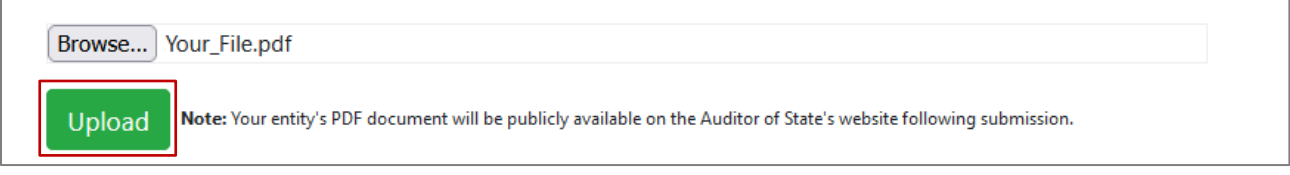

Figure 18

**Quick Guide for Cities and Counties** 

#### <span id="page-11-0"></span>Confirm your Document

Once you've uploaded your document you will receive the following message:

#### **NEXT STEPS:**

- 1. Your financial statement file has been uploaded. Be sure to **review your uploaded file** for accuracy and ensure that it contains the financial statements and notes to the financial statements.
- 2. Once you have verified the accurate file has been uploaded, proceed to the final step to submit the Hinkle System filing by clicking the **[Next >]** button at the bottom of the page.

You should view your uploaded file to confirm the correct file was uploaded before moving on to the next page.

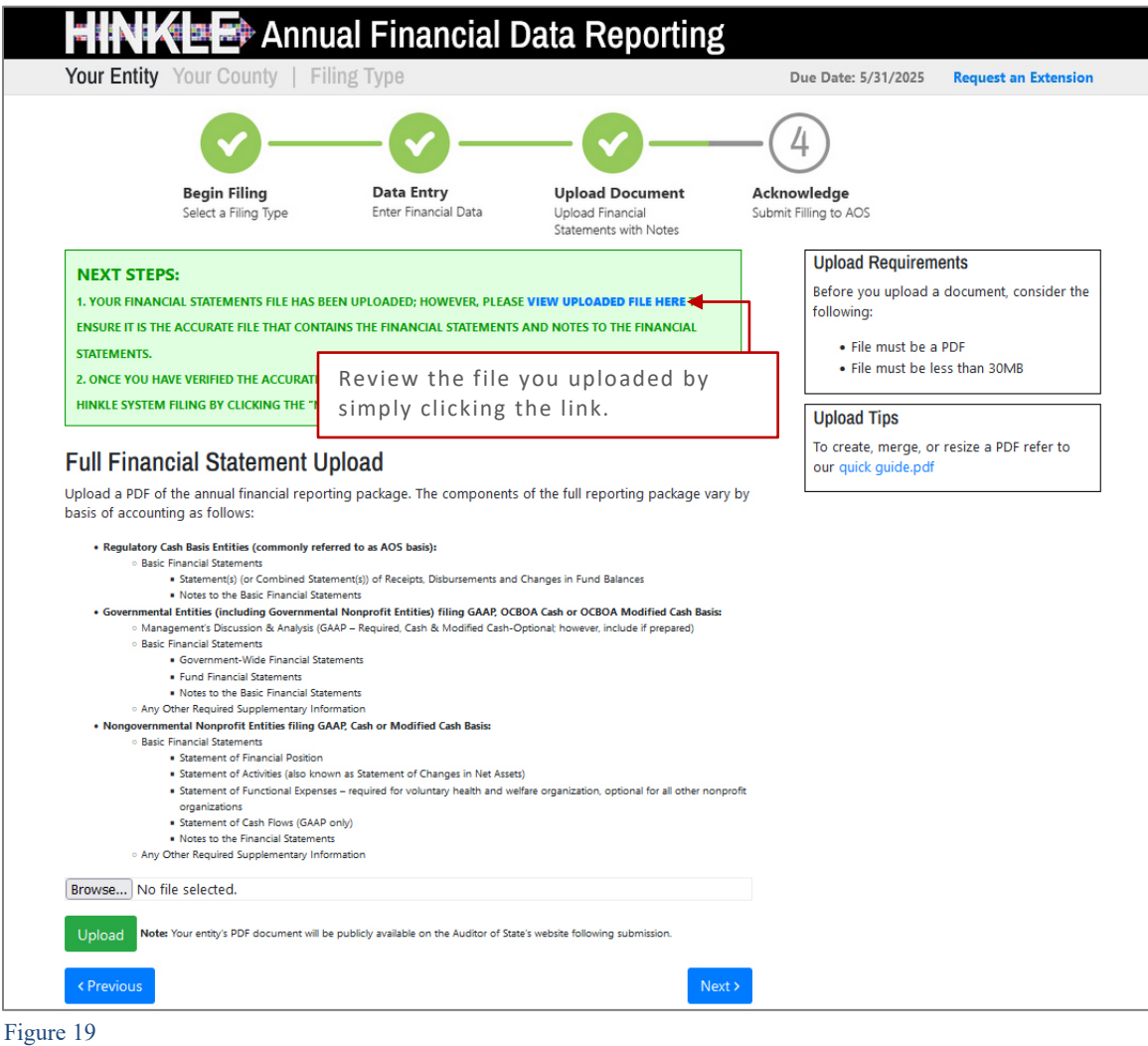

Once you are confident that the correct file was uploaded. Close the tab **[x]** to return to the page as seen in Figure 19.

Then click **[Next >]** to move to the Acknowledgment page and complete your submission.

#### <span id="page-12-0"></span>**Step 4: Acknowledgment**

Submit Filing to AOS

Enter the **name**, **title,** and **email** of the individual completing the submission process (see Figure 20).

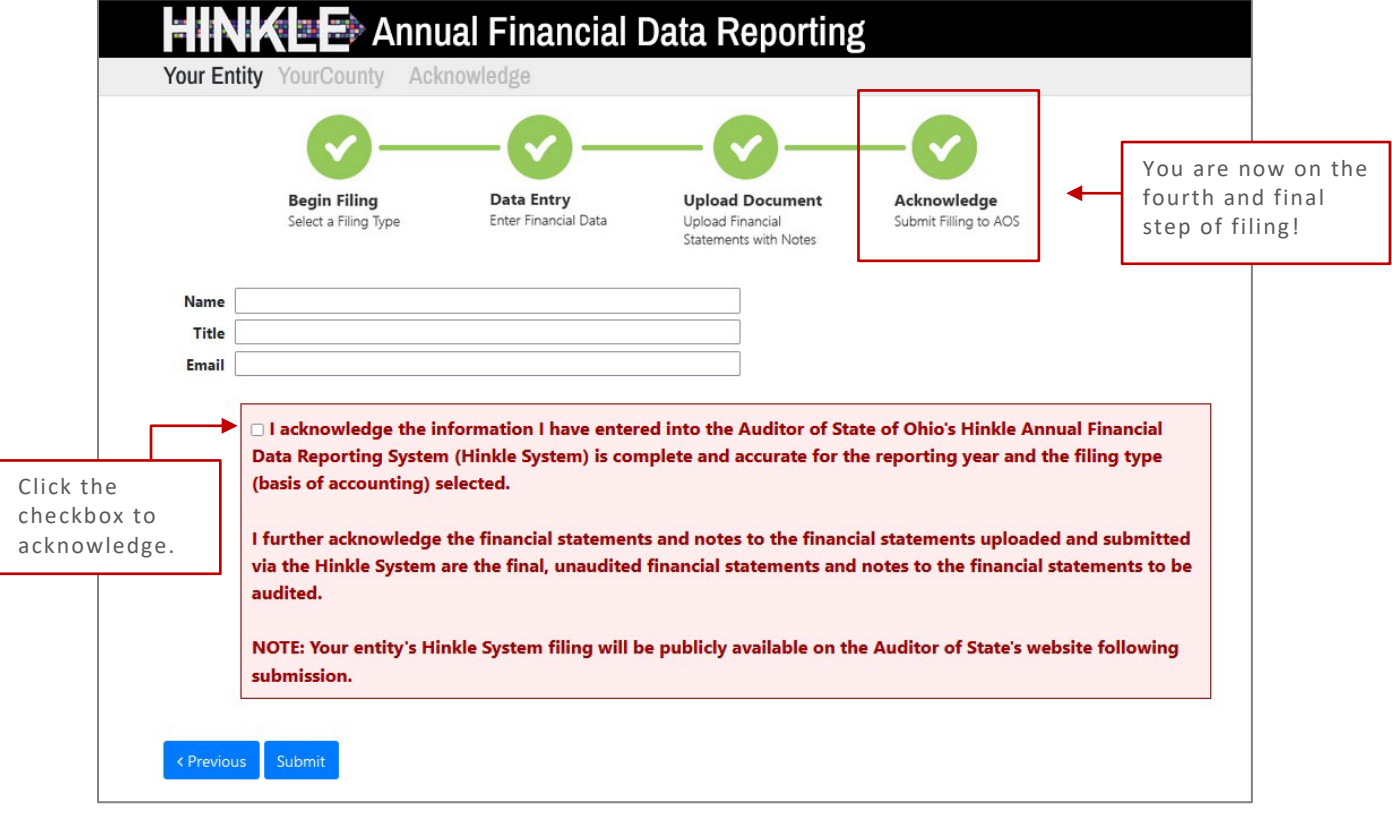

#### Figure 20

**Select the checkbox to acknowledge** the information entered is complete and accurate for the reporting year and basis of accounting selected.

**Important:** The data entered into the Hinkle System **cannot** be modified once the Submit button has been clicked. So be sure to double-check the final data to be reported before submitting.

## **Quick Guide for Cities and Counties**

Once you click **[Submit]** you will receive one last message (see Figure 21):

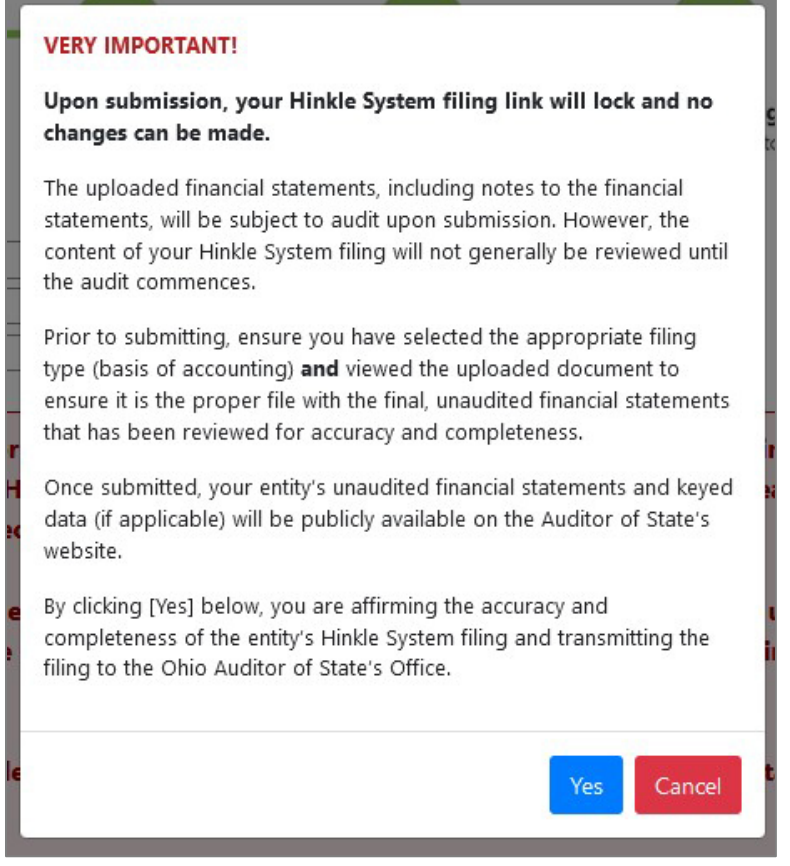

#### Figure 21

When you click **[Yes]** to submit, the button will change to indicate [**Please Wait…]** (See Figure 22).

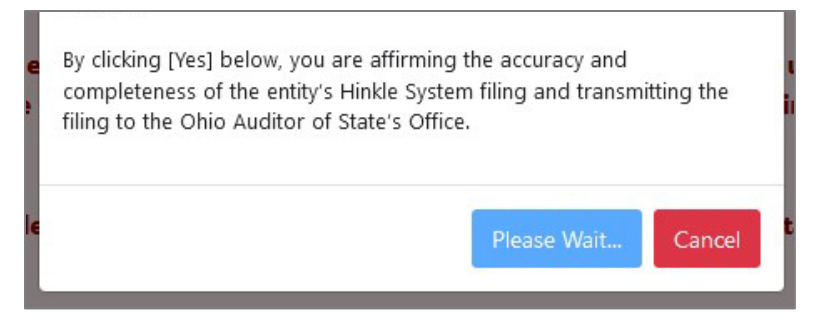

#### Figure 22

**Important:** Do not close the window or log off until the "Thank you for filing" message appears (see Figure 23). **The submission progress may take a few moments** depending on how large your file upload is and how many other entities are using the system.

## **Quick Guide for Cities and Counties**

### <span id="page-14-0"></span>**Types of Messages**

The following message (see Figure 23) will appear if the reporting requirements were submitted timely to the Auditor of State, as specified in Ohio Revised Code [§117.38,](https://codes.ohio.gov/ohio-revised-code/section-117.38) and in accordance with GAAP, as required by Ohio Administrative Code [117-2-03\(](https://codes.ohio.gov/ohio-administrative-code/rule-117-2-03)B).

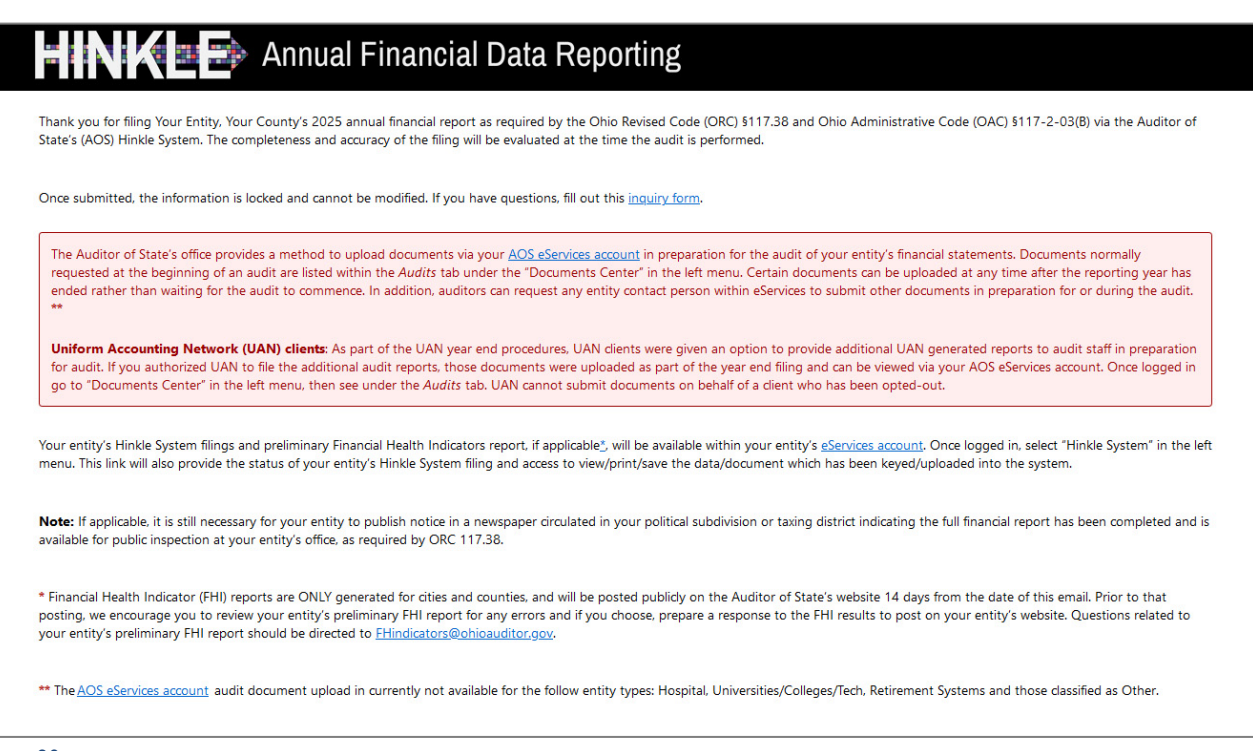

#### Figure 23

In addition to the message in Figure 23…

The Auditor of State's office provides a method to upload documents via your AOS eServices account in preparation for the audit of your entity's financial statements. Documents normally requested at the beginning of an audit are listed within the Audits tab under the "Documents Center" in the left menu. Certain documents can be uploaded at any time after the reporting year has ended rather than waiting for the audit to commence. In addition, auditors can request any entity contact person within eServices to submit other documents in preparation for or during the audit. \*\*

**Uniform Accounting Network (UAN) clients:** As part of the UAN year end procedures, UAN clients were given an option to provide additional UAN generated reports to audit staff in preparation for audit. If you authorized UAN to file the additional audit reports, those documents were uploaded as part of the year end filing and can be viewed via your AOS eServices account. Once logged in go to "Documents Center" in the left menu, then see under the Audits tab. UAN cannot submit documents on behalf of a client who has been opted-out.

#### Example 1

Depending on the following, you may receive various messages in red. For example:

## **Quick Guide for Cities and Counties**

If GAAP financial statements were **not** submitted to the Auditor of State as required by Ohio Administrative Code 117-2-03(B) regardless of the date submitted, the following paragraph will be included in the message in addition to information shown in Figure 23.

OAC §117-2-03(B) requires all counties, cities, and school districts, including educational service centers and community schools, and government insurance pools; ORC §1724.02 requires all community improvement corporations, economic development corporations, and county land reutilization corporations; ORC §1726.11 requires all development corporations and OAC §126:3-1-01(A)(2)(a) requires all universities and colleges – to prepare their financial statements pursuant to generally accepted accounting principles (GAAP)

**Your entity did not file by the statutory or extended due date.**

Since your entity did not file within the parameters described above, it may be subject to the penalties prescribed in ORC §117.38.

Example 2

**Note:** If an entity filing on a Cash or Modified Cash basis does not submit the annual financial report information to the AOS within 60 days of year-end and does not request an extension, the entity may be subject to a noncompliance citation in the management letter for filing late.

## **Quick Guide for Cities and Counties**

If GAAP financial statements were submitted to the Auditor of State as required by Ohio Administrative Code 117-2-03(B) but **not** in accordance with the timing requirements specified in Ohio Revised Code §117.38, including any approved extension, the following paragraphs (see the text in red) will also be included in the message in addition to the information shown above.

ORC §117.38 requires entities filing on a generally accepted accounting principles (GAAP) basis (other than universities/colleges, community improvement corporations, including economic development corporations and county land reutilization corporations) to submit their financial reports to the AOS within 150 days of their fiscal year-end.

ORC §1724.05 requires community improvement corporations, including economic development corporations and county land reutilization corporations, to submit their annual reports to the AOS within 120 days of their fiscal year-end.

OAC §126:3-1-01(2)(a) requires universities and colleges to submit their financial statements to the AOS no later than October thirty-first (31st) of each year.

All other entities with a statutory filing requirement under ORC §117.38 must submit their financial statements to the AOS within 60 days of their fiscal year-end.

The AOS may, in limited circumstances, approve an extension to the statutory due date.

**Your entity did not file by the statutory or extended due date.**

Since your entity did not file within the parameters described above, it may be subject to the penalties prescribed in ORC §117.38.

Example 3

In addition to the completed message (Examples 1, 2, or 3), an email will be sent to the email address entered on the acknowledgment page and to the primary contact on file with the Auditor of State's office (if different from the email entered on the acknowledgment page).

#### <span id="page-17-0"></span>**Reviewing your Filings**

You can view your Hinkle System filings by logging back into your entity's eServices account and going to the "Hinkle System" in the left menu. To view your submitted filings, click the PDF icon under the "View" column for the appropriate year end-date (see Figure 24).

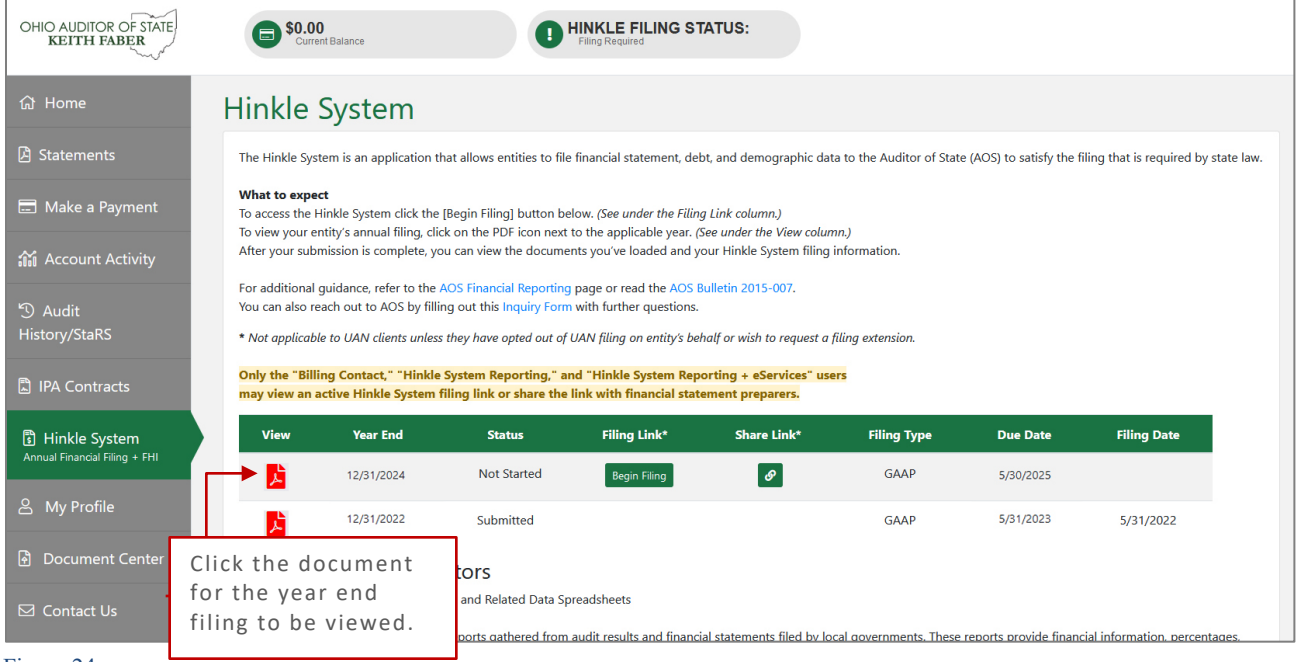

Figure 24

When you click on the document icon, the Hinkle Annual Financial Data Viewer opens (see Figure 25). The Viewer provides filing details, including access to the keyed data, which can be exported to Excel, and to the uploaded PDF file.

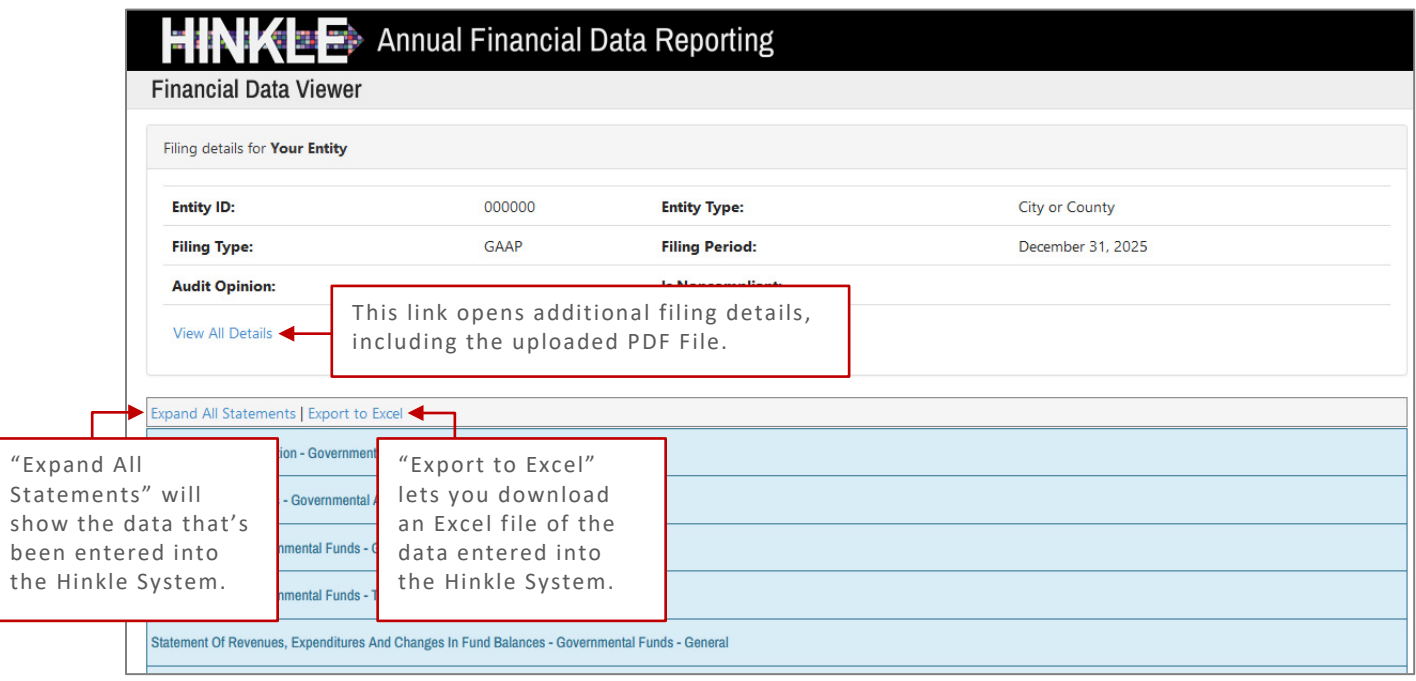

Figure 25

## **Quick Guide for Cities and Counties**

When you click on "**View All Details,"** the following window opens (see Figure 26).

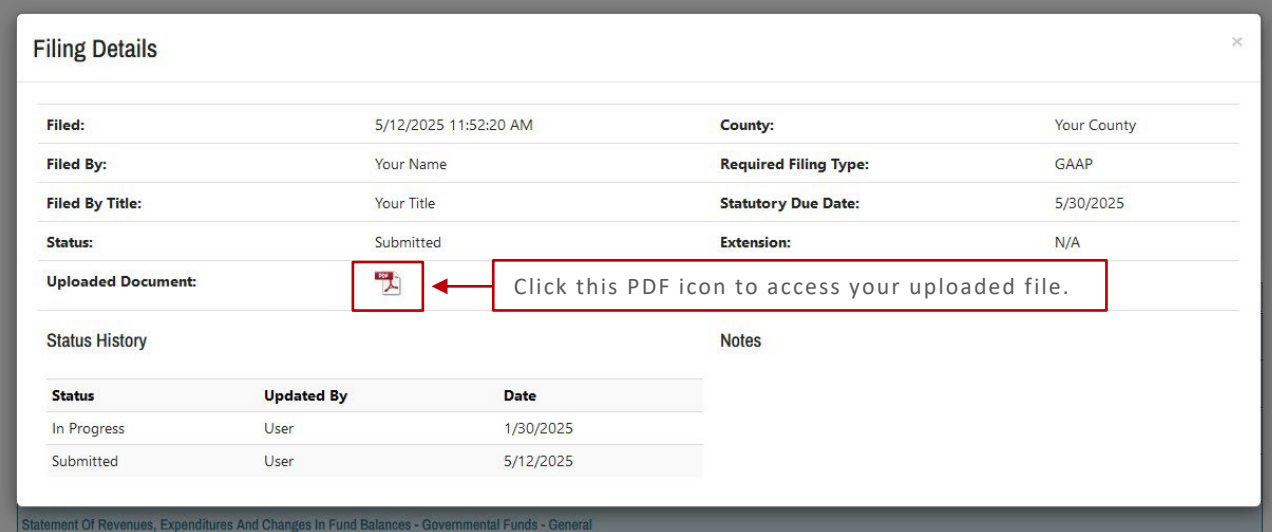

#### Figure 26

This window provides details of the filing history for this year-end. The document uploaded into the Hinkle System is available for viewing, printing, or saving from this screen. This screen also provides a history of access to the filing link for the selected period, extension requests, and any notes added by the Hinkle System Managers.

**Note:** The data keyed into the Hinkle System and the PDF file uploaded into the system will be publicly available on the Auditor of State's website a day after submission. The keyed data appears as a part of the summarized data for all Cities or Counties reporting under the same basis of accounting. A link to the uploaded financial statements and notes is available as part of the Unaudited Annual Report Filing Status spreadsheet. This spreadsheet provides a summary of the Due Dates, Filed Dates, and links to the PDF filed for each entity type that is required to file annual financial statements and notes with the Auditor of State. The [Summarized Annual Financial Reports](http://www.ohioauditor.gov/references/SummarizedAnnualFinancialReports) and the Unaudited Annual Report Filing Status are available on the AOS website.

**Quick Guide for Cities and Counties** 

#### <span id="page-19-0"></span>**eServices Document Center**

The Auditor of State's office provides a method to upload documents via your eServices account in preparation for the audit of your entity's financial statements. Documents normally requested at the beginning of an audit are listed within the "Audits" tab in the Document Center (see Figure 27). Certain documents can be uploaded at any time after the reporting year has ended rather than waiting for the audit to commence. [Login Now >>](https://eservices.ohioauditor.gov/Account/Login)

The Document Center will have a list of Project Numbers related to your entity. If the year-end for the project has passed, a **[View Project Documents]** button will be available (Figure 27).

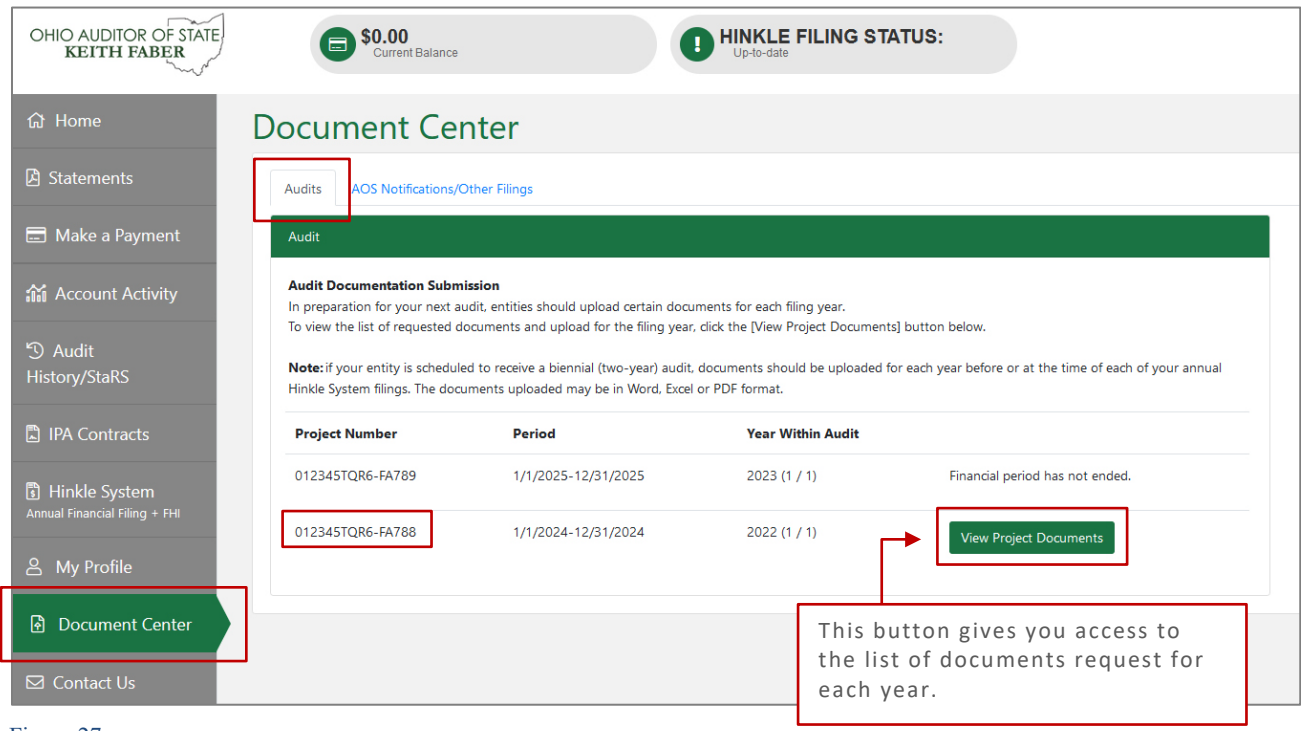

Figure 27

From there, the View Projects Documents will display the list of requested documents (see Figure 28). Log in to see a complete list of Document Types.

| OHIO AUDITOR OF STATE<br><b>KEITH FABER</b>    | \$0.00<br>Current Balance                                                                                                    | Un-to-date       | <b>HINKLE FILING STATUS:</b> |                    |               |
|------------------------------------------------|----------------------------------------------------------------------------------------------------|------------------|------------------------------|--------------------|---------------|
| d Home                                         | <b>Document Center</b>                                                                                                    |                  |                              |                    |               |
| <b>D</b> Statements                            | <b>Documentation Requested for Audit</b><br>. Click the [Upload] button to upload each document requested. (See under Document Type.)                                                                                                 |                  |                              |                    |               |
| Make a Payment                                 | . Once you have uploaded a document, you will be able check that you uploaded the correct document. (See under the File Name.)<br>. If the correct document was NOT uploaded, just upload the document again to replace the previous. |                  |                              |                    |               |
| <b>in</b> Account Activity                     | · Once you reload a new document it replaces the old.<br>. You can only upload one document per document type.<br>• IMPORTANT - DO NOT transmit personal information to the Auditor of State. @                                       |                  |                              |                    |               |
| D Audit<br><b>History/StaRS</b>                | Project Documents for 012345TQR6-FA89: Year 1 / 1 (2025)                                                                                                    |                  |                              |                    |               |
| <b>E</b> IPA Contracts                         | <b>Document Type</b>                                                                                                    | <b>File Name</b> | <b>Uploaded</b>              | <b>Uploaded By</b> |               |
|                                                | Summary Fund Report                                                                                                    | No file found.   |                              |                    | Upload        |
| Hinkle System<br>Annual Financial Filing + FHI | Detail Fund Report                                                                                                    | No file found.   |                              |                    | <b>Upload</b> |
| <b>&amp; My Profile</b>                        | Non-Payroll Check Register                                                                                                    | No file found.   |                              |                    | Upload        |
| <b>Document Center</b><br>"                    | Payroll Check Register                                                                                                    | No file found.   |                              |                    | Upload        |
| $\boxdot$ Contact Us                           | Detail Revenue Report                                                                                                    | No file found.   |                              |                    | Upload        |

Figure 28

After clicking the [**Upload]** button, the following window will open (see Figure 29). Browse your files to navigate to the file to be uploaded. Once that file is selected, click [**Open]**.

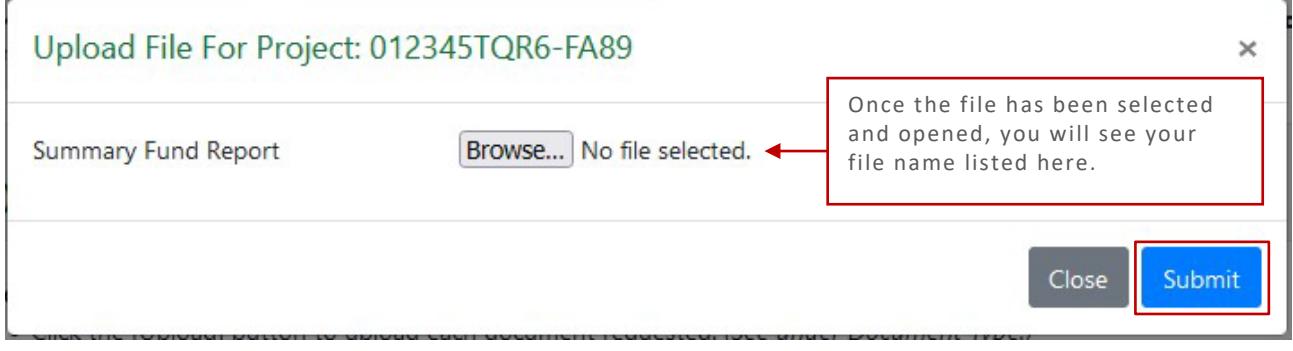

Figure 29

Click [**Submit]** when you are ready to submit your file. Repeat for each document type requested.

### **Quick Guide for Cities and Counties**

#### <span id="page-21-0"></span>Document Requests

The document center also includes a list of other documents to be gathered for an audit.

#### **Additional documentation required at time of the audit**

In addition to uploading the data requested above, gather the following documentation, if applicable, to provide to the auditors at the beginning of the audit (you do not upload these documents):

- Minutes for each board meeting during the audit period
- If not included in the uploaded cash reconciliations above, bank reconciling supporting documentation (bank statements, investment statements, outstanding check lists, etc.)
- Online-access bank statements for confirmation of accounts (DO NOT provide passwords.)
- Daily sweep account confirmations
- Current investment policies and bank depository agreements
- Duplicate receipts or "pay-in book"
- County Auditor tax settlement sheets
- Income tax remittance reports
- IRS W-2 tax forms issued in January of each year in the audit period
- IRS 1099 tax forms issued in January of each year in the audit period
- New bargaining unit/negotiated agreements and any updates to negotiated agreements that were in place during the prior audit period, if applicable
- IRS 941 tax forms, pension filings, and supporting documentation (deduction reports and payment support)
- List of retired or terminated employees and related pay-out calculations
- All original and amended certificates of estimated resources
- All appropriations resolutions and amendments, if applicable
- Bonded debt agreements and any other debt support for new debt issued or refunded
- Public official bonds covering the audit period
- Access to employee personnel manual and policies and/or copies of updated policies during the audit period
- Schedule of Expenditures of Federal Awards
- Summary Schedule of Prior Audit Findings and Questioned Costs, if applicable, including corrective action plan

#### <span id="page-21-1"></span>**Questions and Contact Information**

If questions arise that are not addressed in this Quick Guide or in the **Frequently Asked Questions** document on the [Financial Reporting](https://ohioauditor.gov/financialreporting/default.html) page, contact the Auditor of State's Office by filling out this [Audit](https://forms.ohioauditor.gov/AuditInquiryForm)  [Inquiry Form.](https://forms.ohioauditor.gov/AuditInquiryForm)